## U2CI™ Software – Quick Start Guide Addendum

## For bluDock™ enabled Digital Handhelds. Version 3.0.3 for Windows 8 and Later

This Quick Start Guide Addendum will explain how to download the U2CI application from the Myron L<sup>®</sup> Company website and install the U2CI Application on computers running the Windows 8 (or later) operating system.

This is an addendum to the U2CI™ Software – Quick Start Guide Version 3.0.3 for Windows XP and Windows 7 guide (P/N U2CIV3QS-WIN). Please read that document completely before preceding.

## **SYSTEM REQUIREMENTS:**

- Windows 8<sup>™</sup> (or later) OS with most recent updates installed.
- Microsoft .NET Framework version 4 or later.
  - If .NET is not already included in your Windows 8 (or later) installation it may be downloaded for free from Microsoft's Download
    Center
- Disk Space: 40 MB of free disk space.

## INSTALLATION:

- 1. Download the U2Cl Application from the Myron L<sup>®</sup> Company website @: http://www.myronl.com/main/U2Cl Application DL.htm'
- 2. Double click on the link titled: U2CI r3.03 Windows.exe.
- 3. Depending on the security settings of your Windows users account you may see the following dialogue box appear:

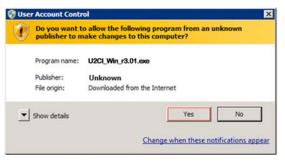

- 4. Click "Yes".
- 5. Once the file has been downloaded, open up the **Downloads** folder of your Windows 8 (or later) system.
- 6. Right click on the U2CI WIN Inst file.
  - o A drop down menu will appear.
- 7. Select Properties.
- 8. Select the Compatibility Tab.
- 9. Check the Run the program in compatibility mode for: box.
- 10. Select Windows 7 from the Windows OS drop down menu.
- 11. Click the **Apply** button at the bottom of the **Properties** window.
- 12. Double click on the Link titled: U2CI r3.03 Windows.exe
- 13. The standard Windows Installation Wizard will launch.
  - <u>ALWAYS</u> install the U2Cl program in the "Program Files (x86)" folder.
- 14. If a previous version of the U2Cl program is present in the Applications folder, the following dialogue box will appear:

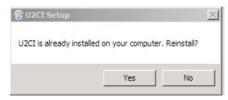

- 15. Click, "Yes".
- 16. Once the installation wizard has finished running, click, "Finish".

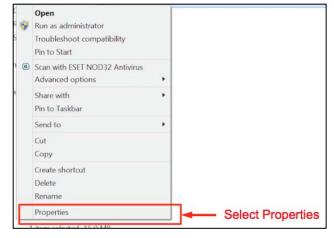

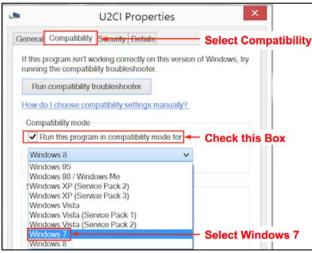